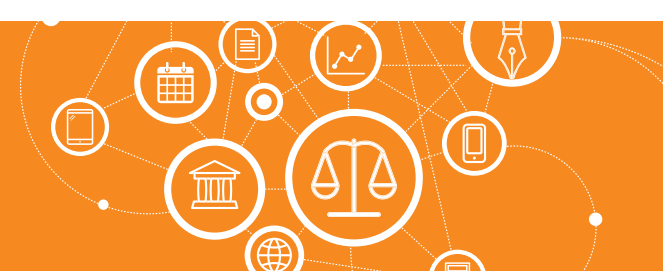

## **¿Cómo manejo las áreas del Estudio?**

El sistema viene pre-configurado con el árbol de Áreas del Estudio, el cual puede ser modificado según necesidad del cliente.

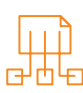

## Para acceder a las Áreas, ingresar a:

> Opciones > Tablas del sistema > Tablas Generales > Áreas

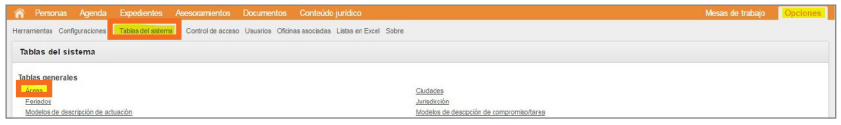

### Conceptos Generales

Luego de acceder a esta opción, veremos las Áreas creadas, donde será posible editar para cambiar los nombres, eliminar algún área que no sea usada y que vino por default o bien crear nuevas.

Se sugiere realizar la edición o eliminación antes que se comience a utilizar el sistema.

El "Escritorio Local" o "Estudio Local" ya viene definido en el sistema y no se puede eliminar, pero si es posible cambiar el nombre.

En el ejemplo que vamos a usar, se cambió el nombre del Escritorio Local por "Thomson Reuters", quedando así como Area de nivel superior (Sintética), luego se crearon como nuevas áreas las siguientes que dependen de ella:

Áreas "Derecho Civil" y "Derecho Penal", que son Analíticas (indica que es el nivel inferior) y además tienen las propiedad que en ellas se pueden asignar datos y clasificaciones financieras.

Y finalmente creamos las áreas "Abogados" y "Procuradores", del tipo analíticas por ser de nivel inferior, pero con el atributo de Asignar personas, lo que nos indica que estas Areas son "Roles" de usuarios para poder definir los controles de acceso como veremos más adelante en este documento.

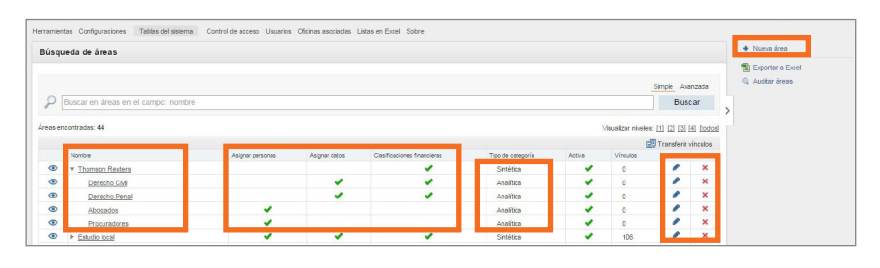

- Sintética: Sería el área de nivel superior que puede tener dependencias hacia abajo para ir armando el árbol.
- Analítica: Es el área del ultimo nivel, de ella no depende ningún área. Si solo hay un nivel, puede estar definida como Sintética o Analítica.
- Asignar personas: Es para que en el alta de los usuarios se pueda asignar esa área. Como dijimos este concepto está relacionado al rol del usuario para luego conceder los permisos de accesos. Como veremos más adelante en este documento, al dar de alta un usuario, este sería el campo al que aquí se hace referencia:

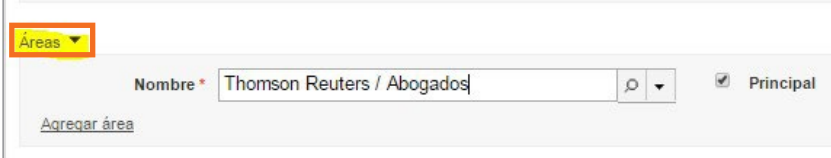

*Importante:* Solo Áreas que nacieron como "Oficinas Asociadas" (ya sea la que vino por *default* en el sistema u otra oficina asociada que se cree), pueden "Alojar personas"

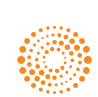

### the answer company™ **THOMSON REUTERS®**

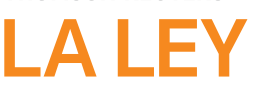

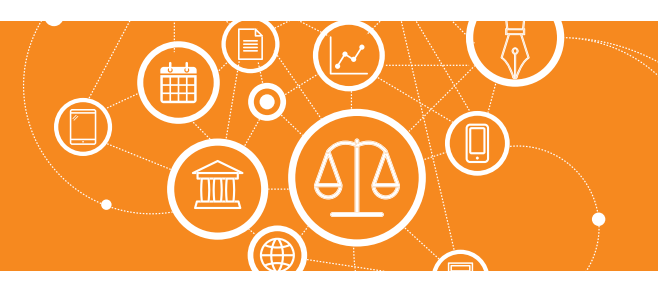

## **¿Cómo manejo las áreas del Estudio?** *(Continuación)*

- Los roles de usuarios definen que acciones pueden o no pueden hacer los usuarios en el sistema. Por ejemplo los "Abogados" pueden hacer todo menos eliminar registros; los "Procuradores" solo pueden cargar Actuaciones y ver los datos de los expedientes pero no modificarlos o eliminarlos, y así cualquier rol que se defina.
- Asignar datos: Solamente áreas que pueden asignar datos podrán ser seleccionadas como oficinas responsables en las carpetas de expedientes y asesoramientos. Como se explicó en el Manual de Expedientes y Asesoramientos, el campo al cual aquí hacemos referencia es el siguiente al dar de alta un expediente o asesoramiento:

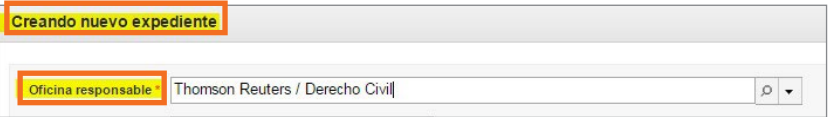

Clasificaciones financieras: Solamente áreas que pueden asignar clasificaciones financieras podrán ser seleccionadas como área (centro de costo interno) en las clasificaciones de los compromisos/tareas y al momento de registrar gastos.

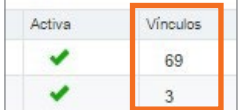

Si un Área ya tiene vínculos (registros asociados con ella, ya sea personas, expedientes, gastos, etc.), no podrán modificarse los tildes de "Personas", "Datos" y "Clasific. Financieras" ni eliminar el Área, por eso lo importante de realizar los ajustes previos antes de comenzar a usar el sistema.

En la práctica veremos que la redefinición de áreas que ya vienen pre configuradas y la creación de roles de acceso de acuerdo a la necesidad del cliente se hace partiendo del Área "Escritorio Local" o "Estudio Local" que ya viene dado de alta, donde previamente habiéndole cambiado el nombre a esa área poniendo el nombre del Estudio del Cliente, se crean las áreas dependiendo de esta según la necesidad del cliente. Para el ejemplo que aquí describimos cambiamos el nombre del Escritorio Local por "Thomson Reuters".

*NOTA:* Se recomienda un árbol de Área sencillo, por ejemplo de 2 niveles (1 Área madre que sería el nombre del Estudio y el resto de las áreas hijas que dependan de ella), para una administración rápida y fácil de los derechos de acceso.

### Alta de una nueva Área

Para dar de alta un Área, desde la pantalla de visualización de las Áreas, hacer *click* en la opción de menú lateral derecho "Nueva área".

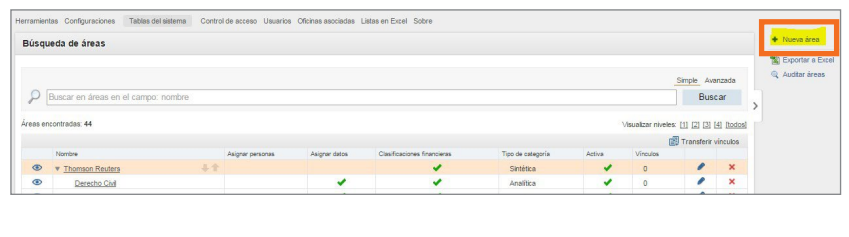

Se despliega el formulario para el alta.

Por ejemplo si queremos crear el Área "Derecho Laboral" que dependa de "Thomson Reuters" y que sirva para Asignar datos y Clasificaciones Financieras", los datos a completar serían los siguientes.

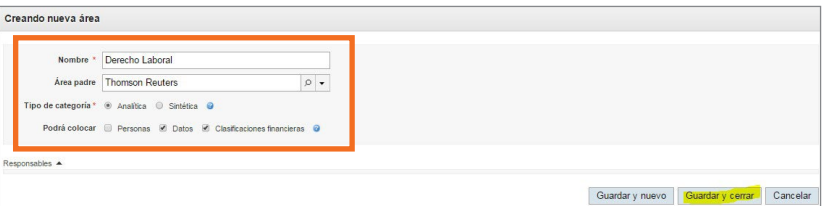

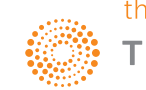

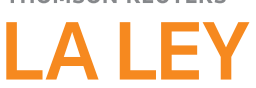

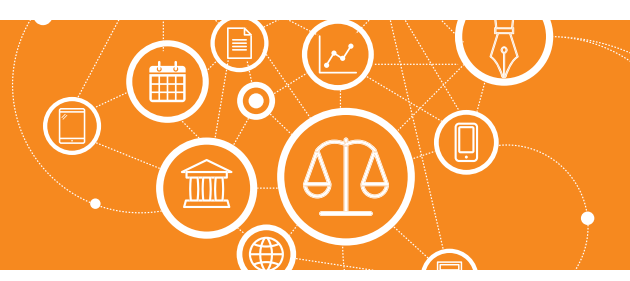

### **¿Cómo manejo las áreas del Estudio?** *(Continuación)*

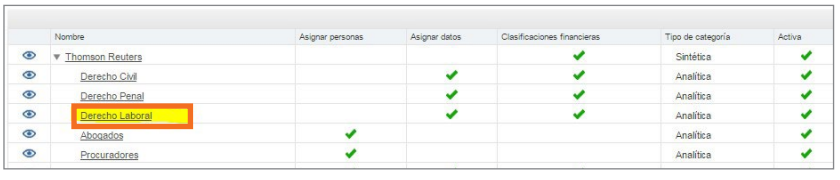

Esta área creada la veremos en el **árbol de áreas**, dependiendo de Thomson Reuters.

Herramientas Configuraciones Tablas del sistema Control de acceso Usuarios Oficinas asociadas Listas en Excel Sobre Creando nueva área Nombre \* Pasantes Área padre Thomson Reuters  $\rho$  . Tipo de categoría \* . Analítica . Sintética . @ Podrá colocar Ø Personas D Datos D Clasificaciones financieras **O** Responsables  $\triangle$ 

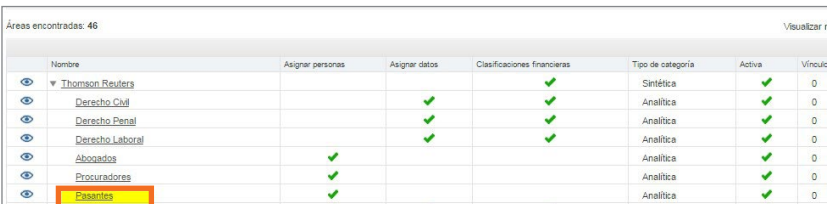

Si tuviéramos que **crear otra Área** que sirva para definir otro rol de usuario, la dinámica es la misma solo que tendrá el atributo de "Asignar personas", por ejemplo "Pasantes".

Esta área creada la veremos en el árbol de áreas, dependiendo de Thomson Reuters.

### Modificar un Área

Para editar un Área, desde la pantalla de visualización de las Áreas, dentro de la grilla de resultados, hacer click el *icono del lápiz* para el ítem que se quiera editar.

Se podrá modificar el nombre y si ya tiene vínculos No se podrán modificar los tildes de Asignar Datos, Personas y Clasificaciones financieras.

Recordar que es óptimo y sugerido realizar cambios en las Áreas antes de comenzar a usar el sistema.

### Eliminar un Área

Para eliminar un Área, desde la pantalla de visualización de las Áreas, dentro de la grilla de resultados, hacer click el *icono de la cruz*  $\sqrt{\sqrt{2}}$  para el ítem que se quiera eliminar.

El sistema NO dejará realizar la eliminación si dicha área tiene vínculos asociados. De darse esta situación, el sistema avisará con el siguiente mensaje al querer efectuar la eliminación:

> No será posible eliminar el área, ya que la misma posee items asociados. · Usuarios: 1

 $\times$ 

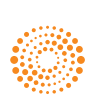

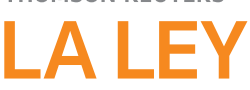

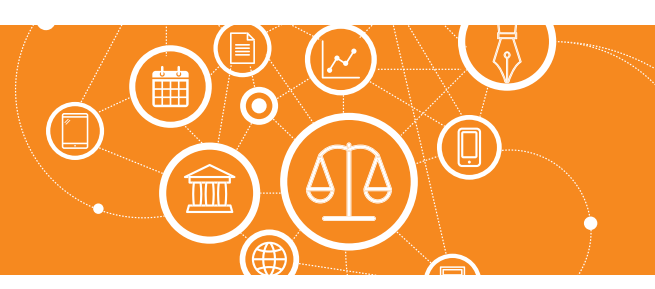

## **¿Cómo manejo las áreas del Estudio?** *(Continuación)*

#### Transferir Vínculos

Esta función permite transferir vínculos de un Área de Origen a un Area de Destino. Se utilizaría por ejemplo si se tiene que desactivar o dejar de utilizar un área y comenzar a utilizar una nueva, donde esta nueva recibirá todos los vínculos de la anterior.

Desde la pantalla de visualización de las Áreas, acceder al ícono "Transferir vínculos"

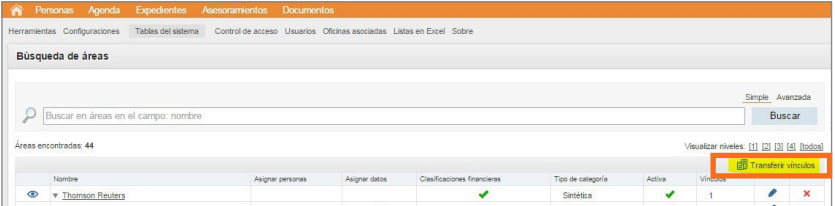

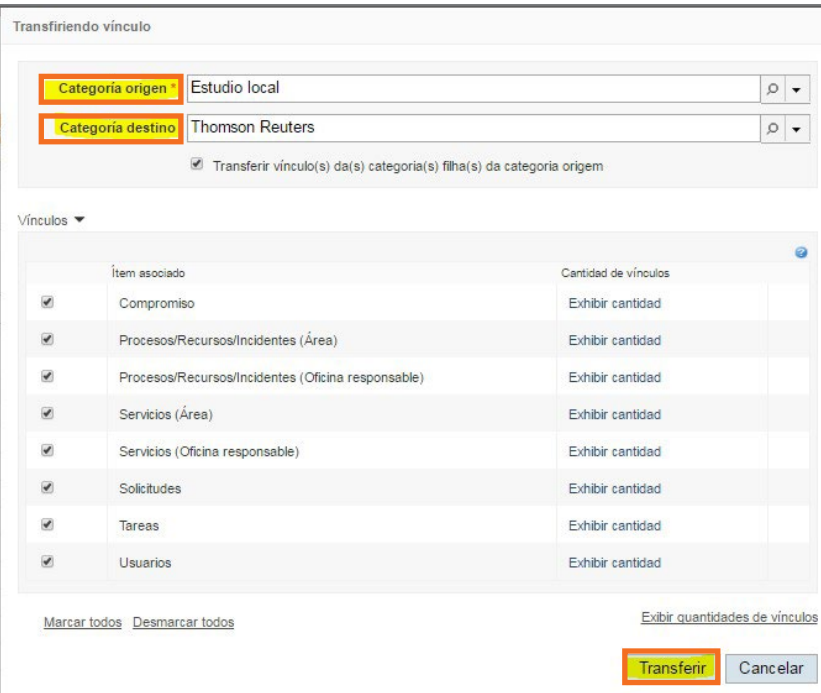

Se abre la pantalla donde indicamos el Área de Origen y el Área de Destino.

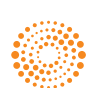